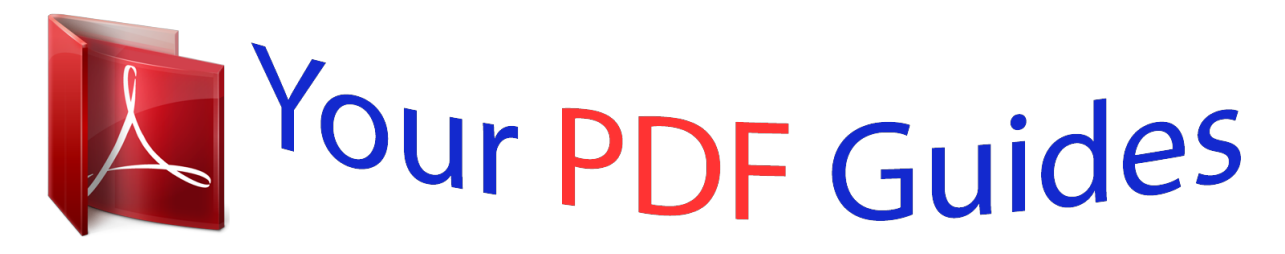

You can read the recommendations in the user guide, the technical guide or the installation guide for NETGEAR DGN3500. You'll find the answers to all your questions on the NETGEAR DGN3500 in the user manual (information, specifications, safety advice, size, accessories, etc.). Detailed instructions for use are in the User's Guide.

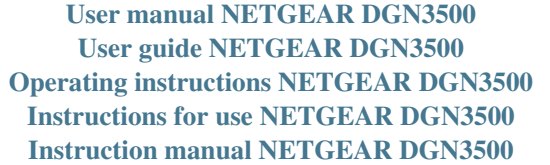

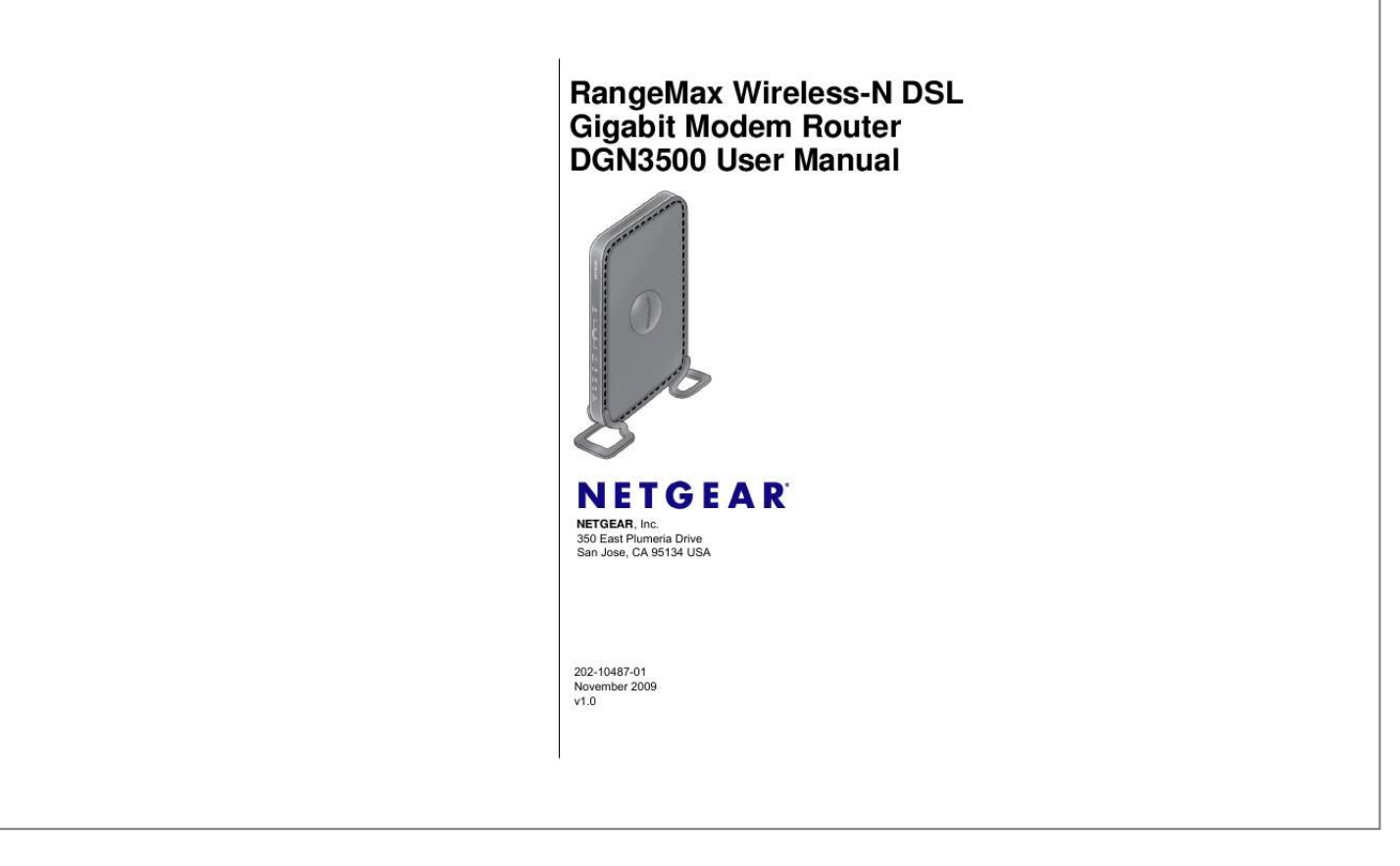

## *Manual abstract:*

*@@Other brand and product names are trademarks or registered trademarks of their respective holders. Statement of Conditions In the interest of improving internal design, operational function, and/or reliability, NETGEAR reserves the right to make changes to the products described in this document without notice. NETGEAR does not assume any liability that may occur due to the use or application of the product(s) or circuit layout(s) described herein. Federal Communications Commission (FCC) Compliance Notice: Radio Frequency Notice This equipment has been tested and found to comply with the limits for a Class B digital device, pursuant to part 15 of the FCC Rules. These limits are designed to provide reasonable protection against harmful interference in a*

*residential installation. This equipment generates, uses, and can radiate radio frequency energy and, if not installed and used in accordance with the instructions, may cause harmful interference to radio communications. @@@@Increase the separation between the equipment and receiver. @@@@In order to avoid the possibility of exceeding the FCC radio frequency exposure limits, human proximity to the antenna shall not be less than 20 cm (8 inches) during normal operation. ii v1.0, November 2009 European Union Statement of Compliance Hereby, NETGEAR, Inc.*

*declares that this modem router is in compliance with the essential requirements and other relevant provisions of Directive 1999/5/EC. Èesky [Czech] Dansk [Danish] Deutsch [German] Eesti [Estonian] English NETGEAR, Inc. tímto prohlasuje, ze tento RangeMax Wireless-N DSL Gigabit Modem Router DGN3500 je ve shodì se základními pozadavky a dalsími pøíslusnými ustanoveními smìrnice 1999/5/ES. Undertegnede NETGEAR, Inc. erklærer herved, at følgende udstyr RangeMax WirelessN DSL Gigabit Modem Router DGN3500 overholder de væsentlige krav og øvrige relevante krav i direktiv 1999/5/EF. Hiermit erklärt NETGEAR, Inc., dass sich das Gerät RangeMax Wireless-N DSL Gigabit Modem Router DGN3500 in Übereinstimmung mit den*

*grundlegenden Anforderungen und den übrigen einschlägigen Bestimmungen der Richtlinie 1999/5/EG befindet. Käesolevaga kinnitab NETGEAR, Inc. seadme RangeMax Wireless-N DSL Gigabit Modem Router DGN3500 vastavust direktiivi 1999/5/EÜ põhinõuetele ja nimetatud direktiivist tulenevatele teistele asjakohastele sätetele. Hereby, NETGEAR, Inc.*

*, declares that this RangeMax Wireless-N DSL Gigabit Modem Router DGN3500 is in compliance with the essential requirements and other relevant provisions of Directive 1999/5/EC. Por medio de la presente NETGEAR, Inc. declara que el RangeMax Wireless-N DSL Gigabit Modem Router DGN3500 cumple con los requisitos esenciales y cualesquiera otras disposiciones aplicables o exigibles de la Directiva 1999/5/CE. NETGEAR, Inc. RangeMax Wireless-N DSL Gigabit Modem Router DGN3500 1999/5/. Par la présente NETGEAR, Inc. déclare que l'appareil RangeMax Wireless-N DSL Gigabit Modem Router DGN3500 est conforme aux exigences essentielles et aux autres dispositions pertinentes de la directive 1999/5/CE. Con la presente NETGEAR, Inc. dichiara che questo RangeMax Wireless-N DSL Gigabit Modem Router DGN3500 è conforme ai requisiti essenziali ed alle altre disposizioni pertinenti stabilite dalla direttiva 1999/5/CE. Ar so NETGEAR, Inc.*

*deklarç, ka RangeMax Wireless-N DSL Gigabit Modem Router DGN3500 atbilst Direktîvas 1999/5/EK bûtiskajâm prasîbâm un citiem ar to saistîtajiem noteikumiem. Siuo NETGEAR, Inc. deklaruoja, kad sis RangeMax Wireless-N DSL Gigabit Modem Router DGN3500 atitinka esminius reikalavimus ir kitas 1999/5/EB Direktyvos nuostatas. Español [Spanish] [Greek] Français [French] Italiano [Italian] Latviski [Latvian] Lietuviø [Lithuanian] iii v1.0, November 2009 Nederlands [Dutch] Malti [Maltese] Magyar [Hungarian] Polski [Polish] Português [Portuguese] Slovensko [Slovenian] Slovensky [Slovak] Suomi [Finnish] Svenska [Swedish] Hierbij verklaart NETGEAR, Inc. dat het toestel RangeMax Wireless-N DSL Gigabit Modem Router DGN3500 in overeenstemming is met de essentiële eisen en de andere relevante bepalingen van richtlijn 1999/5/EG. Hawnhekk, NETGEAR, Inc., jiddikjara li dan RangeMax Wireless-N DSL Gigabit Modem Router DGN3500 jikkonforma mal-tiijiet essenzjali u ma provvedimenti orajn relevanti li hemm fid-Dirrettiva 1999/5/EC. Alulírott, NETGEAR, Inc. nyilatkozom, hogy a RangeMax Wireless-N DSL Gigabit Modem Router DGN3500 megfelel a vonatkozó alapvetõ*

*követelményeknek és az 1999/ 5/EC irányelv egyéb elõírásainak.*

*Niniejszym NETGEAR, Inc. ooewiadcza, ¿e RangeMax Wireless-N DSL Gigabit Modem Router DGN3500 jest zgodny z zasadniczymi wymogami oraz pozosta³ymi stosownymi postanowieniami Dyrektywy 1999/5/EC. NETGEAR, Inc. declara que este RangeMax Wireless-N DSL Gigabit Modem Router DGN3500 está conforme com os requisitos essenciais e outras disposições da Directiva 1999/5/CE. NETGEAR, Inc.*

*izjavlja, da je ta RangeMax Wireless-N DSL Gigabit Modem Router DGN3500 v skladu z bistvenimi zahtevami in ostalimi relevantnimi doloèili direktive 1999/ 5/ES. NETGEAR, Inc. týmto vyhlasuje, ze RangeMax Wireless-N DSL Gigabit Modem Router DGN3500 spåòa základné poziadavky a vsetky príslusné ustanovenia Smernice 1999/5/ ES. NETGEAR, Inc. vakuuttaa täten että RangeMax Wireless-N DSL Gigabit Modem Router DGN3500 tyyppinen laite on direktiivin 1999/5/EY oleellisten vaatimusten ja sitä koskevien direktiivin muiden ehtojen mukainen.*

*Härmed intygar NETGEAR, Inc. att denna [utrustningstyp] står I överensstämmelse med de väsentliga egenskapskrav och övriga relevanta bestämmelser som framgår av direktiv 1999/5/EG. A printed copy of the EU Declaration of Conformity certificate for this product is provided in the DGN3500 product package. Bestätigung des Herstellers/Importeurs Es wird hiermit bestätigt, daß das RangeMax Wireless-N DSL Gigabit Modem Router DGN3500 gemäß der im BMPTAmtsblVfg 243/1991 und Vfg 46/1992 aufgeführten Bestimmungen entstört ist. Das vorschriftsmäßige Betreiben einiger Geräte (z.B. Testsender) kann jedoch gewissen Beschränkungen unterliegen. Lesen Sie dazu bitte die Anmerkungen in der Betriebsanleitung. Das Bundesamt für Zulassungen in der Telekommunikation wurde davon unterrichtet, daß dieses Gerät auf den Markt gebracht wurde und es ist berechtigt, die Serie auf die Erfüllung der Vorschriften hin zu überprüfen. iv v1.*

*0, November 2009 Certificate of the Manufacturer/Importer It is hereby certified that the RangeMax Wireless-N DSL Gigabit Modem Router DGN3500 has been suppressed in accordance with the conditions set out in the BMPT-AmtsblVfg 243/1991 and Vfg 46/1992.*

[You're reading an excerpt. Click here to read official NETGEAR](http://yourpdfguides.com/dref/3951769)

[DGN3500 user guide](http://yourpdfguides.com/dref/3951769)

 *The operation of some equipment (for example, test transmitters) in accordance with the regulations may, however, be subject to certain restrictions. Please refer to the notes in the operating instructions. Federal Office for Telecommunications Approvals has been notified of the placing of this equipment on the market and has been granted the right to test the series for compliance with the regulations. Voluntary Control Council for Interference (VCCI) Statement This equipment is in the second category (information equipment to be used in a residential area or an adjacent area thereto) and conforms to the standards set by the Voluntary Control Council for Interference by Data Processing Equipment and Electronic Office Machines aimed at preventing radio interference in such residential areas. When used near a radio or TV receiver, it may become the cause of radio interference. Read instructions for correct handling. Customer Support Refer to the Support Information Card that shipped with your RangeMax Wireless-N DSL Gigabit Modem Router DGN3500. World Wide*

*Web NETGEAR maintains a World Wide Web home page that you can access at the universal resource locator (URL) http://www.netgear. com. A direct connection to the Internet and a Web browser such as Internet Explorer are required. Product and Publication Details Model Number: Publication Date: Product Family: Product Name: Home or Business Product: Language: Publication Part Number: Publication Version Number: DGN3500 November 2009 Wireless Modem Router RangeMax Wireless-N DSL Gigabit Modem Router DGN3500 Home English 202-10487-01 1.0 v v1.0, November 2009 RangeMax Wireless-N DSL Gigabit Modem Router DGN3500 User Manual Contents About This Manual Conventions, Formats, and Scope .*

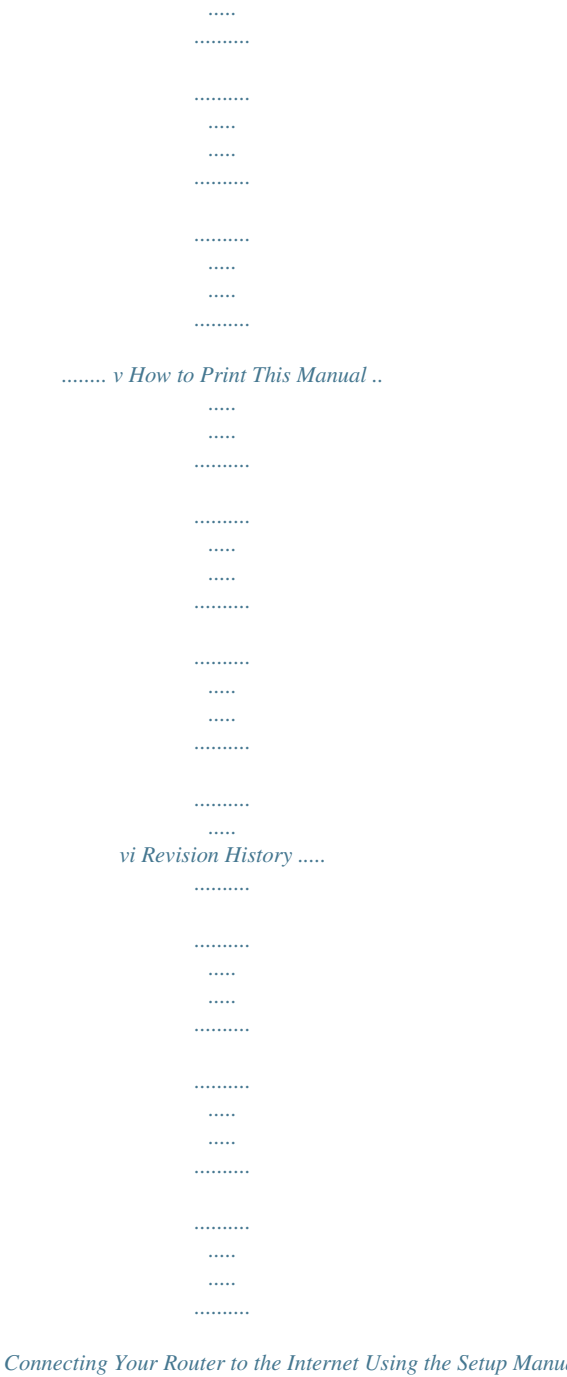

*....... vi Chapter 1 Connecting Your Router to the Internet Using the Setup Manual ...*

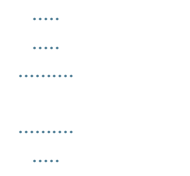

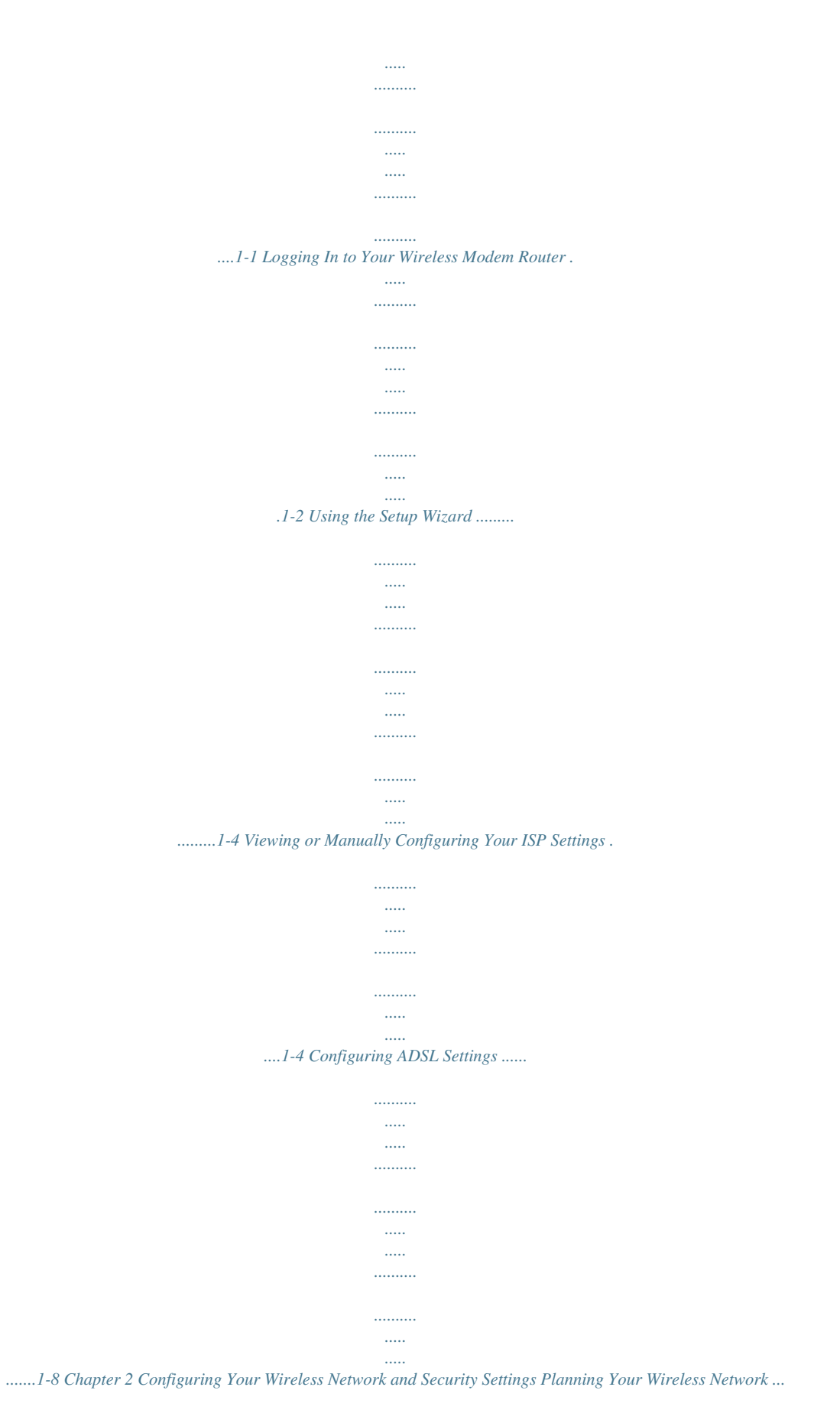

*.......... ..... ..... ..........*

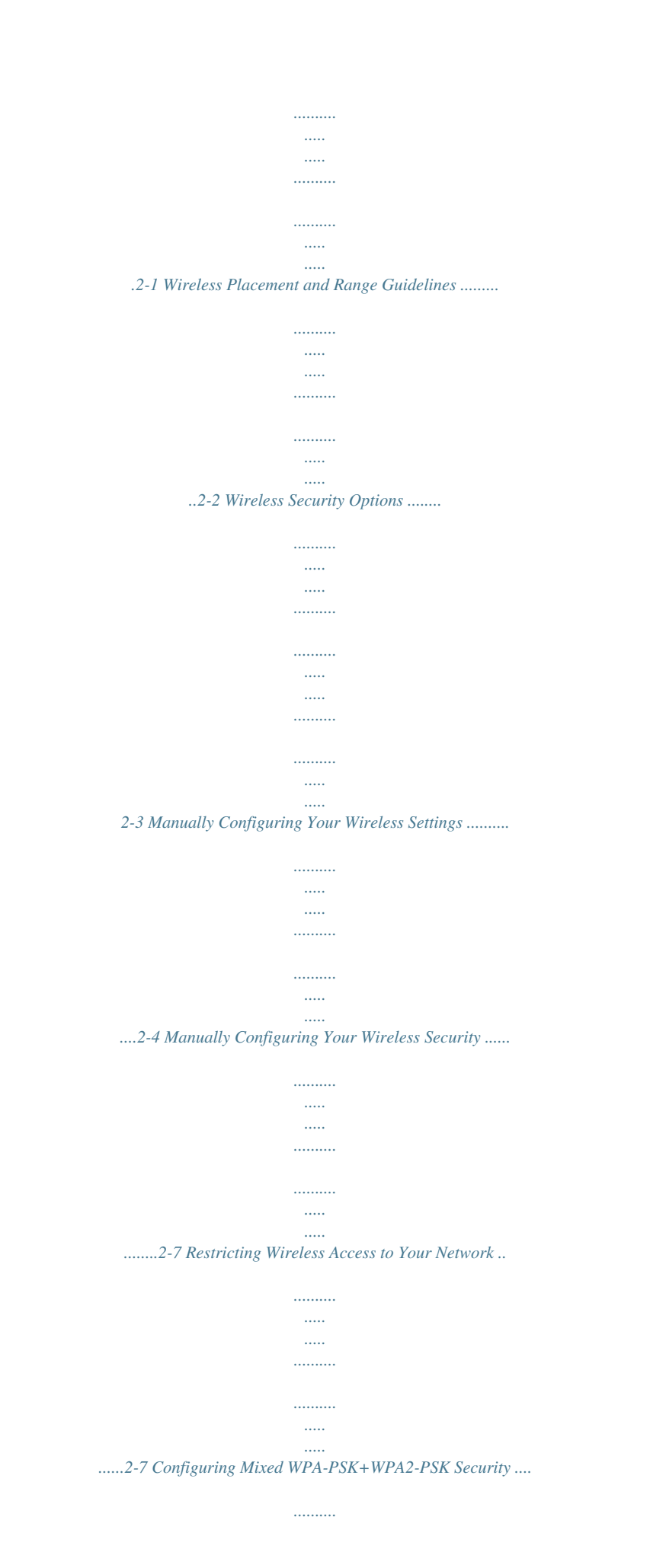

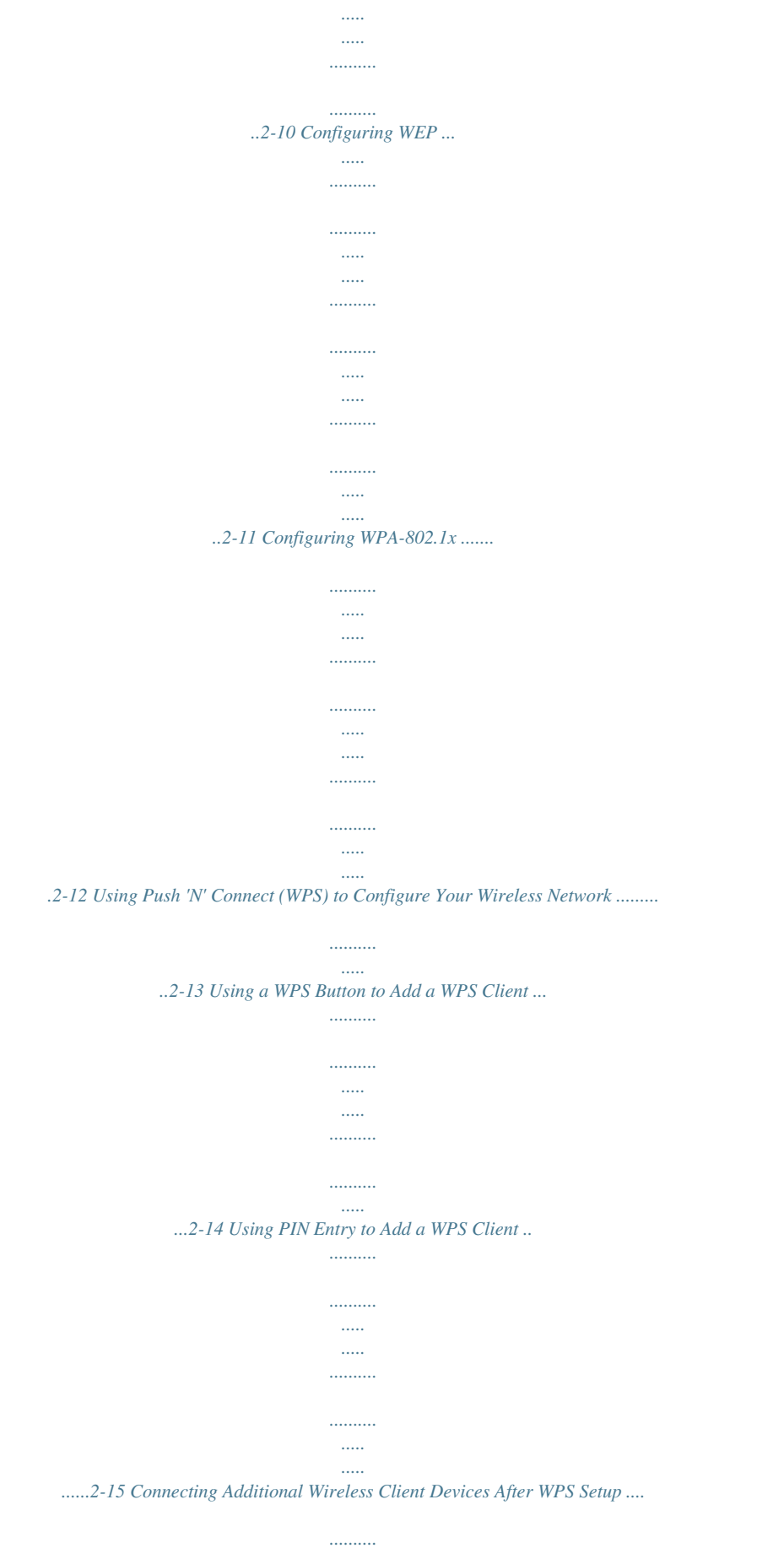

*..... .....*

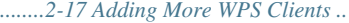

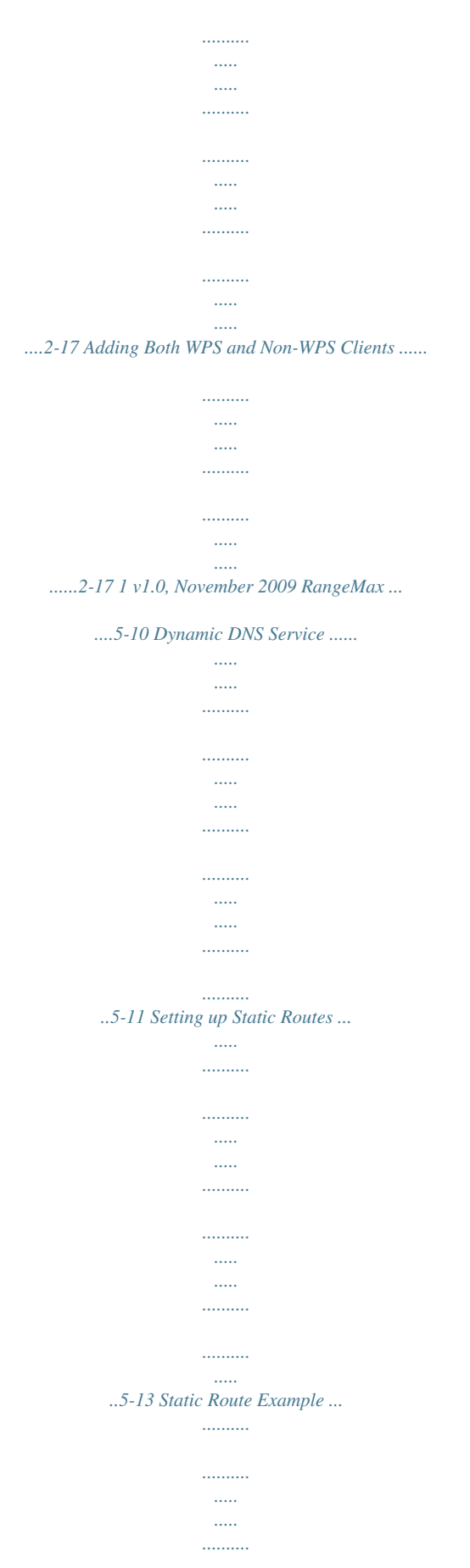

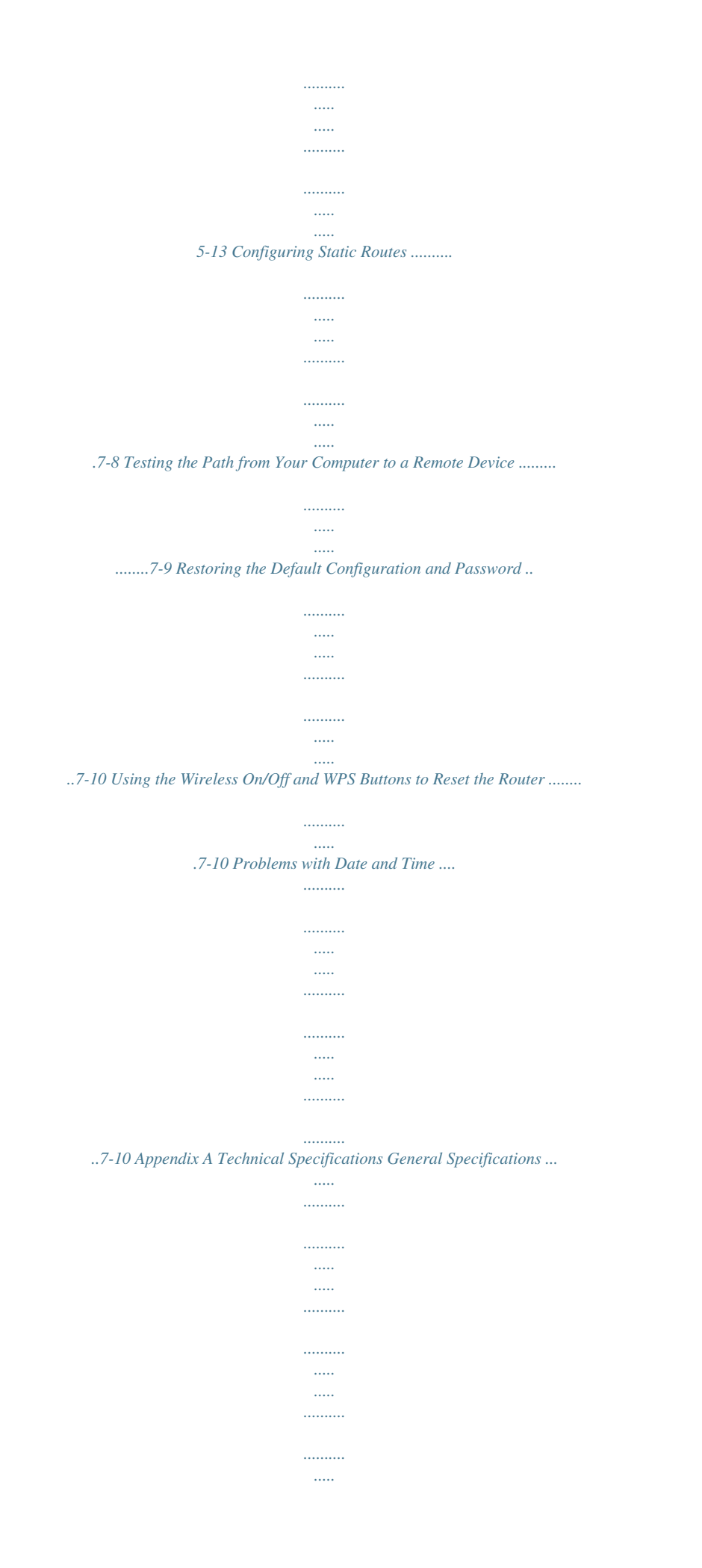

## *..... . A-1 Factory Default Configuration .........*

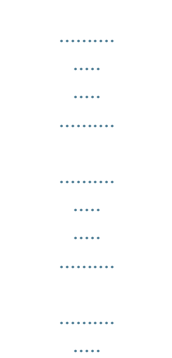

## *.... A-2 Appendix B Related Documents 4 v1.*

*0, November 2009 About This Manual The NETGEAR® RangeMaxTM Wireless-N DSL Gigabit Modem Router DGN3500 User Manual describes how to install, configure and troubleshoot the RangeMax Wireless-N DSL Gigabit Modem Router DGN3500. The information in this manual is intended for readers with intermediate computer and Internet skills. Conventions, Formats, and Scope The conventions, formats, and scope of this manual are described in the following paragraphs: · Typographical Conventions. This manual uses the following typographical conventions:: Italic Bold Fixed italic Emphasis, books, CDs, file and server names, extensions User input, IP addresses, GUI screen text Command prompt, CLI text, code URL links · Formats. This manual uses the following formats to highlight special messages: Note: This format is used to highlight information of importance or special interest. Tip: This format is used to highlight a procedure that will save time or resources. Warning: Ignoring this type of note may result in a malfunction or damage to the equipment. v v1.0, November 2009 RangeMax Wireless-N DSL Gigabit Modem Router DGN3500 User Manual · Scope. This manual is written for the Wireless-N Modem Router according to these specifications: Product Version Manual Publication Date RangeMax Wireless-N DSL Gigabit Modem Router DGN3500 November 2009 For more information about network, Internet, firewall, and VPN technologies, see the links to the NETGEAR website in Appendix B, "Related Documents.*

*" Note: Product updates are available on the NETGEAR, Inc. website at http://kbserver.netgear.com/products/DGN3500.asp. How to Print This Manual To print this manual, your computer must have the free Adobe Acrobat reader installed in order to view and print PDF files. The Acrobat reader is available on the Adobe website at http://www.adobe.com. Tip: If your printer supports printing two pages on a single sheet of paper, you can save paper and printer ink by selecting this feature.*

*Revision History Version Date Number 1.0 Part Number 202-10487-01 Description November Original publication. 2009 vi v1.0, November 2009 Chapter 1 Connecting Your Router to the Internet This chapter describes how to configure your Wireless-N Modem Router Internet connection. When you install your modem router using the Resource CD as described in the Setup Manual, these settings are configured automatically for you.*

*This chapter provides instructions on how to log in to the modem router for further configuration. Note: NETGEAR recommends that Windows OS users use the Smart WizardTM on the Resource CD for initial configuration. Mac and Linux OS users should access the Setup Manual on the Resource CD. This chapter includes: · "Using the Setup Manual · "Logging In to Your Wireless Modem Router" on page 1-2 · "Using the Setup Wizard" on page 1-4 · "Viewing or Manually Configuring Your ISP Settings" on page 1-4 · "Configuring ADSL Settings" on page 1-8 Using the Setup Manual For first-time installation of your wireless modem router, refer to the Setup Manual. The Setup Manual explains how to launch the NETGEAR Smart Wizard on the Resource CD to step you through the procedure to connect your modem router and computers.*

*The Smart Wizard will assist you in configuring your wireless settings and enabling wireless security for your network. After initial configuration using the Setup Manual, you can use the information in this Reference Manual to configure additional features of your wireless modem router. For installation instructions in a language other than English, see the language options on the Resource CD.*

> [You're reading an excerpt. Click here to read official NETGEAR](http://yourpdfguides.com/dref/3951769) [DGN3500 user guide](http://yourpdfguides.com/dref/3951769)

 *1-1 v1.0, November 2009 RangeMax Wireless-N DSL Gigabit Modem Router DGN3500 User Manual Logging In to Your Wireless Modem Router You can log in to the modem router to view or change its settings. Links to Knowledge Base and documentation are also available on the modem router main menu. Note: Your computer must be configured for DHCP. For help with configuring DHCP, see the documentation that came with your computer or see the link to the online document in "Preparing Your Network" in Appendix B. When you have logged in, if you do not click Logout, the modem router waits for 5 minutes after no activity before it automatically logs you out. To log in to the modem router: 1.*

*Type http://www./routerlogin.net, or http://www.routerlogin.com, or the modem router's LAN IP address (default is 192.168.0.1) in the address field of your browser, and then press Enter. A login window displays: Figure 1-1 2. Enter adming the modem router user name and your password (or the default, password).*

*for For information about how to change the password, see "Changing the Built-In Password" on page 3-2. Note: The modem router user name and password are not the same as any other user name or password you might use to log in to your Internet connection. If the modem router has never been configured, the Smart Wizard screen displays. After the modem router has been configured, the Firmware Upgrade assistant will appear. Connecting Your Router to the Internet v1.*

*0, November 2009 1-2 RangeMax Wireless-N DSL Gigabit Modem Router DGN3500 User Manual · Checking for Firmware Updates screen. After initial configuration, this screen displays unless you previously cleared the Check for Updated Firmware Upon Log-in check box. Figure 1-2 Note: If the modem router is not configured (is in its factory default state) when you log in, the Setup Wizard displays. See "Using the Setup Wizard" on page 1-4. If the modem router discovers a newer version of the firmware, you are asked if you want to upgrade to the new firmware (see "Upgrading the Firmware" on page 4-1 for details).*

*If no new firmware is available, the following message displays. Figure 1-3 · Router Status screen. The Router Status screen displays if the modem router has not been configured yet or has been reset to its factory default settings. See "Viewing Modem Router Status Information" on page 4-4. You can use the Setup*

*Wizard to automatically detect your Internet connection as described in "Using the Setup Wizard" on page 1-4, or you can bypass the Setup Wizard and manually configure your Internet connection as described in "Viewing or Manually Configuring Your ISP Settings" on page 1-4. 1-3 Connecting Your Router to the Internet v1.0, November 2009 RangeMax Wireless-N DSL Gigabit Modem Router DGN3500 User Manual Using the Setup Wizard You can manually configure your Internet connection using the Basic Settings screen, or you can allow the Setup Wizard to detect your Internet connection. The Setup Wizard searches your Internet connection for servers and protocols to determine your ISP configuration. This feature is not the same as the Smart Wizard on the Resource CD that is used for installation. To use the Setup Wizard: 1.*

*To go to the Setup Wizard screen, from the top of the main menu, select Setup Wizard. Figure 1-4 2. Select Yes for the Auto-Detect Connection Type, and then click Next to proceed. 3. Enter your ISP settings, as needed. 4. At the end of the Setup Wizard, click Test to verify your Internet connection. If you have trouble connecting to the Internet, see Chapter 8, "Troubleshooting." Viewing or Manually Configuring Your ISP Settings To view or configure the basic settings: 1. Log in to the modem router as described in "Logging In to Your Wireless Modem Router" on page 1-2.*

*Connecting Your Router to the Internet v1.0, November 2009 1-4 RangeMax Wireless-N DSL Gigabit Modem Router DGN3500 User Manual 2. Select Basic Settings from the modem router menu to display the Basic Settings screen. ISP does not require login ISP does require login Figure 1-5 3. Select Yes or No depending on whether your ISP requires a login.*

*This selection changes the fields available on the Basic Settings screen. · · Yes. If your ISP requires a login, select the encapsulation method. Enter the login name. If you want to change the login time-out, enter a new value in minutes.*

*No. If your ISP does not require a login, enter the account name, if required, and the domain name, if required. 4. Enter the settings for the IP address and DNS server. If you enter or change a DNS address, restart the computers on your network so that these settings take effect. 1-5 Connecting Your Router to the Internet v1.0, November 2009 RangeMax Wireless-N DSL Gigabit Modem Router DGN3500 User Manual 5. If no login is required, you can specify the MAC Address setting. 6. Click Apply to save your settings.*

*7. Click Test to test your Internet connection. If the NETGEAR website does not appear within one minute, refer to. When your Internet connection is working, you do not need to launch the ISP's login program on your computer to access the Internet. When you start an Internet application, your modem router automatically logs you in. Table 1-1. Basic Settings screen fields Settings Does Your ISP Require a Login? These fields Account Name appear only if no (If required) login is required. Domain Name (If required) Encapsulation These fields appear only if your ISP Login requires a login. Password Description · Yes · No Enter the account name provided by your ISP. This might also be called the host name.*

*Enter the domain name provided by your ISP. · PPPoE (PPP over Ethernet) · PPPoA (PPP over ATM) The login name provided by your ISP. This is often an e-mail address. The password that you use to log in to your ISP. Idle Timeout (In minutes) If you want to change the login time-out, enter a new value in minutes.*

*This determines how long the modem router keeps the Internet connection active after there is no Internet activity from the LAN. Entering an Idle Timeout value of 0 (zero) means never log out. Internet IP Address · Get Dynamically from ISP. Your ISP uses DHCP to assign your IP address. Your ISP automatically assigns these addresses.*

*· Use Static IP Address. Enter the IP address that your ISP assigned. Also enter the IP subnet mask and the gateway IP address. The gateway is the ISP's modem router to which your modem router will connect. This field appears only if no login is required. · Use IP Over ATM (IFoA). Your ISP uses Classical IP addresses (RFC 1577). Enter the IP address, IP subnet mask, and gateway IP addresses that your ISP assigned. Connecting Your Router to the Internet v1.0, November 2009 1-6 RangeMax Wireless-N DSL Gigabit Modem Router DGN3500 User Manual Table 1-1.*

*Basic Settings screen fields Settings Domain Name Server (DNS) Address Description The DNS server is used to look up site addresses based on their names.*

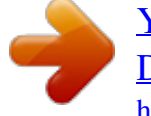

Get Automatically from ISP. Your ISP uses DHCP to assign your DNS servers. Your ISP automatically assigns this address. · Use These DNS Servers. If you *know that your ISP does not automatically transmit DNS addresses to the modem router during login, select this option, and enter the IP address of your ISP's primary DNS server. If a secondary DNS server address is available, enter it also. NAT automatically assigns private IP addresses (10.1.1. x) to LAN-connected devices. · Enable. Usually NAT is enabled. · Disable. This disables NAT, but leaves the firewall active.*

*Disable NAT only if you are sure that you do not require it. When NAT is disabled, only standard routing is performed by this router. Classical routing lets you directly manage the IP addresses that the modem router uses. Classical routing should be selected only by experienced users\* · Disable firewall. This disables the firewall in addition to disabling NAT.*

*With the firewall disabled, the protections usually provided to your network are disabled. The Ethernet MAC address that will be used by the modem router on the Internet port. Some ISPs register the Ethernet MAC address of the network interface card in your computer when your account is first opened. They will then accept traffic only from the MAC address of that computer. This feature allows your modem router to masquerade as that computer by "cloning" its MAC address. · Use Default Address. Use the default MAC address. · Use Computer MAC Address. The modem router will capture and use the MAC address of the computer that you are now using. You must be using the one computer that is allowed by the ISP.*

*· Use This MAC Address. Enter the MAC address that you want to use. NAT (Net Address Translation) These fields Router MAC Address appear only if no login is required. \*. Disabling NAT reboots the modem router and resets its configuration settings to the factory defaults. Disable NAT only if you plan to install the modem router in a setting where you will be manually administering the IP address space on the LAN side of the router. 1-7 Connecting Your Router to the Internet v1.0, November 2009 RangeMax Wireless-N DSL Gigabit Modem Router DGN3500 User Manual Configuring ADSL Settings Note: For information about how to install ADSL filters, see the Setup Manual. NETGEAR recommends that you use the Setup Wizard to automatically detect and configure your ADSL settings. This usually works fine.*

*However, if you have technical experience and are sure of the multiplexing method and virtual circuit number for the virtual path identifier (VPI) and virtual channel identifier (VCI), you can specify those settings here. Note: NETGEAR recomments using the Setup Wizard to select the correct country to optimize detection of the ADSL settings. If your ISP provided you with a multiplexing method or VPI/VCI number, then enter the setting: 1. From the main menu, select ADSL Settings.The ADSL Settings screen displays.*

*Figure 1-6 2. In the Multiplexing Method drop-down list, select LLC-based or VC-based. 3. For the VPI, type a number between 0 and 255. The default is 8. 4. For the VCI, type a number between 32 and 65535. The default is 35. 5. Click Apply. Connecting Your Router to the Internet v1.0, November 2009 1-8 Chapter 2 Configuring Your Wireless Network and Security Settings This chapter describes how to configure the wireless features of your RangeMax Wireless-N DSL Gigabit Modem Router DGN3500.For a wireless connection, the SSID, also called the wireless network name, and the wireless security setting must be the same for the modem router and wireless computers or wireless adapters. NETGEAR strongly recommends that you use wireless security. Warning: Computers can connect wirelessly at a range of several hundred feet.*

*This can allow others outside of your immediate area to access your network. This chapter includes: · "Planning Your Wireless Network" · "Manually Configuring Your Wireless Settings" on page 2-4" · "Manually Configuring Your Wireless Security" on page 2-7" · "Using Push 'N' Connect (WPS) to Configure Your Wireless Network" on page 2-13 Planning Your Wireless Network For compliance and compatibility between similar products in your area, the operating channel and region must be set correctly. To configure the wireless network, you can either specify the wireless settings, or you can use Wi-Fi Protected Setup (WPS) to automatically set the SSID and implement WPA/WPA2 security. · To manually configure the wireless settings, you must know the following: SSID. The default SSID for the modem router is NETGEAR. The wireless mode (802.11n, 802.11g, or 802.11b) that each wireless adapter supports. Wireless security option.*

*To successfully implement wireless security, check each wireless adapter to determine which wireless security option it supports. 2-1 v1.0, November 2009 RangeMax Wireless-N DSL Gigabit Modem Router DGN3500 User Manual See "Manually Configuring Your Wireless Security" on page 2-7. · Push 'N' Connect (WPS) automatically implements wireless security on the modem router while, at the same time, allowing you to automatically implement wireless security on any WPS-enabled devices (such as wireless computers and wireless adapter cards). You activate WPS by pressing a WPS button on the modem router, clicking an on-screen WPS button, or entering a PIN number.*

*This generates a new SSID and implements WPA/WPA2 security. To set up your wireless network using the WPS feature: Use the WPS button on the side of the modem router (there is also an on-screen WPS button), or enter the PIN of the wireless device. Make sure that all wireless computers and wireless adapters on the network are Wi-Fi certified and WPA or WPA 2 capable, and that they support WPS configuration. See "Using Push 'N' Connect (WPS) to Configure Your Wireless Network" on page 2-13. Wireless Placement and Range Guidelines The range of your wireless connection can vary significantly based on the physical placement of the modem router.*

*The latency, data throughput performance, and notebook power consumption of wireless adapters also vary depending on your configuration choices. For best results, place your modem router according to the following guidelines: · · · · · · Near the center of the area in which your PCs will operate. In an elevated location such as a high shelf where the wirelessly connected PCs have line-of-sight access (even if through walls). Away from sources of interference, such as PCs, microwave ovens, and 2.4 GHz cordless phones. Away from large metal surfaces. Put the antenna in a vertical position to provide the best side-to-side coverage. Put the antenna in a horizontal position to provide the best up-and-down coverage.*

 *If using multiple access points, it is better if adjacent access points use different radio frequency channels to reduce interference. The recommended channel spacing between adjacent access points is 5 channels (for example, use Channels 1 and 6, or 6 and 11).*

*The time it takes to establish a wireless connection can vary depending on both your security settings and placement. WEP connections can take slightly longer to establish. Also, WEP encryption can consume more battery power on a notebook computer. Configuring Your Wireless Network and Security Settings v1.0, November 2009 2-2 RangeMax Wireless-N DSL Gigabit Modem Router DGN3500 User Manual Wireless Security Options Indoors, computers can connect over 802.11g wireless networks at a maximum range of up to 300 feet. Such distances can allow for others outside your immediate area to access your network. Unlike wired network data, your wireless data transmissions can extend beyond your walls and can be received by anyone with a compatible adapter. For this reason, use the security features of your wireless equipment. The modem router provides highly effective security features, which are covered in detail in this chapter.*

*Deploy the security features appropriate to your needs. There are several ways you can enhance the security of your wireless network: There are several ways you can enhance the security of your wireless network: · Restrict access based on MAC address. You can allow only trusted PCs to connect so that unknown PCs cannot wirelessly connect to the modem router. Restricting access by MAC address adds an obstacle against unwanted access to your network, but the data broadcast over the wireless link is fully exposed (see "Restricting access by MAC address" on page 2-8). Turn off the broadcast of the wireless network name SSID.*

*If you disable broadcast of the SSID, only devices that have the correct SSID can connect. This nullifies wireless network discovery feature of some products, such as Windows XP, but the data is still exposed (see "Hiding your wireless network name (SSID)" on page 2-8). WEP. Wired Equivalent Privacy (WEP) data encryption provides data security. WEP Shared Key authentication and WEP data encryption block all but the most determined eavesdropper. This data encryption mode has been superseded by WPA-PSK and WPA2-PSK (see "Configuring WEP" on page 2-11). WPA-802.1x. Wi-Fi Protected Access (WPA) with user authentication implemented using IEE 802.1x and RADIUS servers (see "Configuring WPA-802.1x" on page 2-12). WPA-PSK (TKIP) + WPA2-PSK (AES). Wi-Fi Protected Access (WPA) using a pre-shared key to perform authentication and generate the initial data encryption keys. The very strong authentication along with dynamic per frame re-keying of WPA makes it virtually impossible to compromise (see "Configuring Mixed WPA-PSK+WPA2-PSK Security" on page 2-10). · · · · For more information about wireless technology, see the link to the online document in "Virtual Private Networking Basics" in Appendix B.*

*2-3 Configuring Your Wireless Network and Security Settings v1.0, November 2009 RangeMax Wireless-N DSL Gigabit Modem Router DGN3500 User Manual Manually Configuring Your Wireless Settings You can view or manually configure the wireless settings for the modem router in the Wireless Settings screen. If you want to make changes, make sure to note the current settings first. Note: If you use a wireless computer to change the wireless network name (SSID) or wireless security settings, you will be disconnected when you click Apply. To avoid this problem, use a computer with a wired connection to access the modem router. To view or manually configure the wireless settings: 1. Log in to the modem router at its default LAN address of http://192.168.0.1 with its default user name of admin and default password of password, or using whatever LAN address and password you have set up.*

*2. Select Wireless Settings in the main menu. The Wireless Settings screen displays. Figure 2-1 Configuring Your Wireless Network and Security Settings v1.0, November 2009 2-4 RangeMax Wireless-N DSL Gigabit Modem Router DGN3500 User Manual Table 2-1 describes the information that is displayed in the Wireless Settings screen.*

*Note: The SSID of any wireless access adapters must match the SSID you specify in the modem router. If they do not match, you will not get a wireless connection. 3. Select the region in which the modem router will operate. Note: Up to 270Mbps mode uses two channels, but in this mode only the first channel is listed in the channel pulldown menu.*

*The associated channels in this mode are: 1+5, 2+6, 3+7, 4+8, 5+9, 6+10, and 7+11. When you select another wireless network mode, the channel pulldown displays all available channels: 1 through 13. However, available wireless channels depend on the selected wireless region. 4. For initial configuration and test, leave the other settings unchanged. 5. Click Save to save your settings or click Apply to allow your changes to take effect immediately. 6. Configure and test your computers for wireless connectivity. Program the wireless adapter of your computers to have the same SSID and wireless settings l that you specified in the router.*

*Check that they have a wireless link and can obtain an IP address by DHCP from the modem router. If there is interference, adjust the channel. Table 2-1. Wireless Settings Settings Wireless LAN Description Select the wireless LAN that you want to set up. · NETGEAR. This is the primary LAN where you set up the region, channel, mode, and access control (if used). · NETGEAR2 · NETGEAR3 · NETGEAR4 This is the wireless network name. Enter a 32-character (maximum) name in this field. This field is case-sensitive. In a setting where there is more than one wireless network, different wireless network names provide a means for separating the traffic.*

*To join a wireless network, wireless devices use the SSID. The location where the modem router is used. Name (SSID) Region 2-5 Configuring Your Wireless Network and Security Settings v1.0, November 2009 RangeMax Wireless-N DSL Gigabit Modem Router DGN3500 User Manual Table 2-1. Wireless Settings (continued) Settings Mode Description Specify which 802.*

*11 data communications protocol is used. You can select one of the following modes: · Up to 270 Mbps. Performance mode, using channel expansion to achieve the 270 Mbps data rate. The Wireless-N Modem Router uses the channel you selected as the primary channel and expands to the secondary channel (primary channel +4 or 4) to achieve a 40 MHz frame-by-frame bandwidth. The Wireless-N Modem Router detects channel usage and disables frame-byframe expansion if the expansion would result in interference with the data transmission of other access points or clients.*

*· Up to 130 Mbps. Neighbor friendly mode, for reduced interference with neighboring wireless networks.*

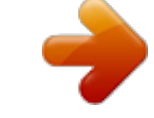

[You're reading an excerpt. Click here to read official NETGEAR](http://yourpdfguides.com/dref/3951769) [DGN3500 user guide](http://yourpdfguides.com/dref/3951769)

 *Provides two transmission streams with different data on the same channel at the same time, but also allows 802.11b and 802.11g wireless devices. · g & b allows older 802.11g and 802.11b wireless stations to access this wireless network. You might use this mode for a wireless computer using WEP security that does not support WPA-PSK or WPA2-PSK. · g only allows only 802.*

*11g wireless stations to access the wireless network. The wireless channel fields determine the operating frequency used for the wireless networks. Do not change the wireless channel unless you experience interference (shown by lost connections or slow data transfers). If this happens, you might need to experiment with different channels to see which is the best. · Selected by default, this check box enables the wireless radio, which allows the modem router to work as a wireless access point. · Turning off the wireless radio can be helpful for configuration, network tuning, or troubleshooting. · The Wireless LED on the front of the modem router displays the current status of the wireless access point to let you know if it is disabled or enabled. The wireless access point must be enabled to allow wireless stations to access the Internet. Channel Enable Wireless Access Point Allow Broadcast of Name Selected by default, the modem router broadcasts its SSID. This makes it easier (SSID).*

*to select the right wireless network to connect to. If you clear this check mark and click Apply, your network name will be hidden. The first time a wireless device connects to it, the SSID must be typed in. Wireless Isolation Wireless Station Access List This feature is disabled by default. If you select this check box, then the only way to connect to the modem router will be via cable on the LAN.*

*This is disabled by default so that any computer configured with the correct wireless network name or SSID can access to your wireless network. For increased security, you can restrict access to the wireless network to only specific computers based on their MAC addresses. See "Restricting access by MAC address." Configuring Your Wireless Network and Security Settings v1.0, November 2009 2-6 RangeMax Wireless-N DSL Gigabit Modem Router DGN3500 User Manual Table 2-1.*

*Wireless Settings (continued) Settings Security Options Description · Disable. You can use this setting to establish wireless connectivity before implementing wireless security. NETGEAR strongly recommends that you implement wireless security. · WEP (Wired Equivalent Privacy). Use encryption keys and data encryption for data security. Select 64-bit or 128-bit encryption. See "Configuring WEP" on page 2-11. · WPA-PSK (WiFi Protected Access Pre-Shared Key). Allow only computers configured with WPA to connect to the modem router. · WPA2-PSK Wi-Fi Protected Access with 2 Pre-Shared Keys).*

*Allow only computers configured with WPA2 to connect to the modem router. · Mixed WPA-PSK + WPA2-PSK. Allow computers configured with either WPAPSK or WPA2-PSK security to connect to the modem router. · WPA-802.1x. · For WPA or WPA2 configuration, see "Configuring Mixed WPA-PSK+WPA2PSK Security" on page 2-10. Manually Configuring Your Wireless Security To set up wireless security, you can either manually configure it in the Wireless Settings screen, or you can use Wi-Fi Protected Setup (WPS) to automatically set the SSID and implement WPA/WPA2 security (see "Using Push 'N' Connect (WPS) to Configure Your Wireless Network" on page 2-13). Note: If you use a wireless computer to configure wireless security settings, you will be disconnected when you click Apply. Reconfigure your wireless computer to match the new settings, or access the modem router from a wired computer to make further changes. Restricting Wireless Access to Your Network By default, any wireless PC that is configured with the correct SSID can access your wireless network.*

*For increased security, the modem router provides several ways to restrict wireless access to your network. You can do the following: · Turn off wireless connectivity completely. · Restrict access based on the wireless network name (SSID). · Restrict access based on the Wireless Card Access List. 2-7 Configuring Your Wireless Network and Security Settings v1.*

*0, November 2009 RangeMax Wireless-N DSL Gigabit Modem Router DGN3500 User Manual Turning off wireless connectivity completely You can completely turn off the wireless connectivity of the modem router by pressing the Wireless On/Off button on the side panel of the modem router. For example, if you use your notebook computer to wirelessly connect to your modem router and you take a business trip, you can turn off the wireless portion of the modem router while you are traveling. Other members of your household who use computers connected to the modem router through Ethernet cables can still use the modem router. To do this, clear the Enable Wireless Access Point check box on the Wireless Settings screen, and then click Apply. Hiding your wireless network name (SSID) By default, the modem router is set to broadcast its wireless network name (SSID).*

*You can restrict wireless access to your network by not broadcasting the wireless network name (SSID). To do this, clear the Allow Broadcast of Name (SSID) check box on the Wireless Settings screen, and then click Apply. Wireless devices will not "see" your modem router. You must configure your wireless devices to match the wireless network name (SSID) of the modem router. Warning: The SSID of any wireless access adapters must match the SSID you specify in the modem router. If they do not match, you will not get a wireless connection to the modem router. Restricting access by MAC address For increased security, you can restrict access to the wireless network to allow only specific PCs based on their MAC addresses. You can restrict access to only trusted PCs so that unknown PCs cannot wirelessly connect to the Amodem router. MAC address filtering adds an obstacle against unwanted access to your network, but the data broadcast over the wireless link is fully exposed.The Wireless Station Access list determines which wireless hardware devices will be allowed to connect to the modem router.*

*To restrict access based on MAC addresses: 1. Log in to the modem router at its default LAN address of http://192.168.0.1 with its default user name of admin and default password of password, or using whatever LAN address and password you have set up. Note: If you configure the modem router from a wireless computer, add your computer's MAC address to the access list. Otherwise you will lose your wireless connection when you click Apply. You must then access the modem router from a wired computer, or from a wireless computer that is on the access control list, to make any further changes. Configuring Your Wireless Network and Security Settings v1.0, November 2009 2-8 RangeMax Wireless-N DSL Gigabit Modem Router DGN3500 User Manual 2.*

 *In the Wireless Settings screen, under the Wireless Station Access List section, click the Setup Access List button. The Wireless Station Access List screen displays: Figure 2-2 3. Select the Turn Access Control On check box to enable the restricting of wireless computers by their MAC addresses. 4. Specify which wireless computers you want to allow to access your wireless network.*

*· · If a computer is connected to the network, you can select it from the Available Wireless Stations list. You can copy and paste the MAC addresses from the modem router's Attached Devices screen into the MAC Address field of this screen. To do this, configure each wireless computer to obtain a wireless link to the modem router. The computer should then appear in the Attached Devices screen. If the computer is not connected, you can type in its MAC address.*

*The MAC address is usually printed on the wireless device, or it might appear in the modem router's DHCP table. The MAC address is 12 hexadecimal digits. · 2-9 Configuring Your Wireless Network and Security Settings v1.0, November 2009 RangeMax Wireless-N DSL Gigabit Modem Router DGN3500 User Manual 5. Click Add to add the station to the Trusted Wireless Stations list. Tip: If you are using a wireless computer to set up access control, be sure to add your computer to the Trusted Wireless Stations list. Otherwise when you click Apply and your changes take effect you will be disconnected from the wireless network. 6. Make sure the Turn Access Control On check box is selected, and then click Apply. Now, only devices on this list will be allowed to wirelessly connect to the modem router.*

*This prevents unauthorized access to your network. Configuring Mixed WPA-PSK+WPA2-PSK Security A high-performance client such as the NETGEAR WN511B must connect to the modem router using WPA2-PSK to achieve maximum performance. Wireless clients that connect to the modem router using WPA-PSK run at no more than 802.11g speed. This option allows wireless clients to use either encryption method. Note: Not all wireless adapters support WPA or WPA2. Furthermore, client software is required on the client. Windows XP and Windows 2000 with Service Pack 3 do include the client software that supports WPA. Nevertheless, the wireless adapter hardware and driver must also support WPA. Consult the product document for your wireless adapter and WPA client software for instructions on configuring WPA settings.*

*To configure Mixed WPA-PSK+WPA2-PSK: 1. Log in at the default LAN address of http://192.168.0.1, with the default user name of admin and default password of password, or using whatever LAN address and password you have set up.*

*2. Select Wireless Settings below Setup in the main menu of the modem router. 3. Select the Mixed WPA-PSK+WPA2-PSK radio button. The Wireless Settings screen expands to include the WPA-PSK.*

*4. Enter the pre-shared key in the Network Key field using between 8 and 63 characters. Click Save to save your settings or click Apply to allow your changes to take effect immediately. Configuring Your Wireless Network and Security Settings v1.0, November 2009 2-10 RangeMax Wireless-N DSL Gigabit Modem Router DGN3500 User Manual Note: The procedures to configure WPA-PSK and WPA2-PSK are identical to the procedure to configure Mixed WPA-PSK+WPA2-PSK. The only difference is that you select either the WPA-PSK (Wi-Fi Protected Access Pre-Shared Key) or WPA2-PSK (Wi-Fi Protected Access 2 with Pre-Shared Key) radio button in step 3. For details about WPA-802.1x authentication options, see "Configuring WPA-802.1x" on page 2-12. Configuring WEP Wired Equivalent Privacy (WEP) security is the most basic and simplest form of wireless security.*

*It is the most often used, but least secure of the available options. WEP Shared Key authentication and WEP data encryption block all but the most determined eavesdropper. This data encryption mode has been superseded by WPA-PSK and WPA2-PSK. To configure WEP data encryption: 1. Log in to the modem router at its default LAN address of http://192.168.0.1 with its default user name of admin and default password of password, or using whatever LAN address and password you have set up. 2. Select Wireless Settings in the main menu.*

*3. In the Security Options section of the screen, select WEP (Wired Equivalent Privacy). The WEP Security Encryption section displays. Figure 2-3 2-11 Configuring Your Wireless Network and Security Settings v1.0, November 2009 RangeMax Wireless-N DSL Gigabit Modem Router DGN3500 User Manual 4.*

*Select the authentication type: · Automatic.This is the default setting. · Open System. · Shared Key. 5.*

*Select the encryption strength setting: · 64-bit WEP. · 128-bit WEP. 6. Enter the encryption keys. You can manually or automatically program the four data encryption keys. These values must be identical on all computers and access points in your network. · Automatic. Enter a word or group of printable characters in the Passphrase field and click Generate. The four key boxes are automatically populated with key values. · Manual.*

*The number of hexadecimal digits that you must enter depends on the encryption strength setting: For 64-bit WEP, enter 10 hexadecimal digits (any combination of 09, af, or AF). For 128-bit WEP, enter 26 hexadecimal digits (any combination of 09, af, or AF). 7. Select the radio button for the key you want to make active. Be sure that you clearly understand how the WEP key settings are configured in your wireless adapter. Wireless adapter configuration utilities such as the one included in Windows XP allow entry of only one key, which must match the default key you set in the modem router. 8. Click Save to save your settings or click Apply to allow your changes to take effect immediately. Note: When configuring the modem router from a wireless computer, if you specify WEP settings, you will lose your wireless connection when you click Apply. You must then either configure your wireless adapter to match the modem router WEP settings or access the modem router from a wired computer to make any further changes.*

*Configuring WPA-802.1x This version of WPA requires the use of a RADIUS server for authentication. Each user (wireless client) must have a user login on the RADIUS server, and the modem router must have a client login on the RADIUS server. Data transmissions are encrypted using a key that is automatically generated. Configuring Your Wireless Network and Security Settings v1.*

*0, November 2009 2-12 RangeMax Wireless-N DSL Gigabit Modem Router DGN3500 User Manual 1. Log in to the modem router at its default LAN address of http://192.168.0.1 with its default user name of admin and default password of password, or using whatever LAN address and password you have set up. 2. Select Wireless Settings in the main menu. 3. In the Security Options section of the screen, select WPA-802.1x. 4. In the Radius Server Name/IP Address field, enter the name or IP address of the Radius server on your LAN.*

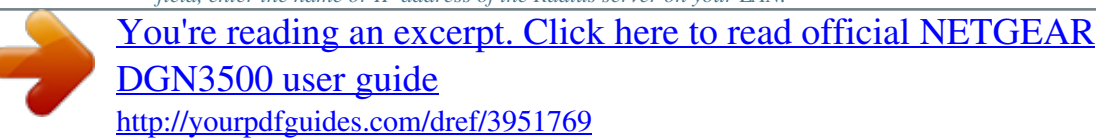

 *This is a required field. 5. In the Radius Port field, enter the port number used for connections to the Radius server.*

*The default port is 1812. 6. In the Shared Key field, enter the value that you want to use for the RADIUS shared key. This key enables the modem router to log in to the RADIUS server and must match the client login value used on the Radius server. Using Push 'N' Connect (WPS) to Configure Your Wireless Network If your wireless clients support Wi-Fi Protected Setup (WPS), you can use this feature to configure the modem router's SSID and security settings and, at the same time, connect the wireless client securely and easily to the modem router. Look for the symbol on your client device (computers that will connect wirelessly to the modem router are clients). WPS automatically configures the network name (SSID) and wireless security settings for the modem router (if the modem router is in its default state) and broadcasts these settings to the wireless client. Note: NETGEAR's Push 'N' Connect feature is based on the Wi-Fi Protected Setup (WPS) standard (for more information, see http://www.wi-fi.org). All other Wi-Ficertified and WPS-capable products should be compatible with NETGEAR products that implement Push 'N' Connect. Some considerations regarding WPS are: · · WPS supports only WPA-PSK and WPA2-PSK wireless security. WEP security is not supported by WPS. If your wireless network will include a combination of WPS capable devices and non-WPS capable devices, NETGEAR suggests that you set up your wireless network and security settings manually first, and use WPS only for adding additional WPS capable devices. See "Adding Both WPS and Non-WPS Clients" on page 2-17. Configuring Your Wireless Network and Security Settings v1.0, November 2009 2-13 RangeMax Wireless-N DSL Gigabit Modem Router DGN3500 User Manual A WPS client can be added using the Push Button method or the PIN method. · · Using the Push Button. This is the preferred method. See the following section, "Using a WPS Button to Add a WPS Client. Entering a PIN. For information about using the PIN method, see "Using PIN Entry to Add a WPS Client" on page 2-15. Using a WPS Button to Add a WPS Client Any wireless computer or wireless adapter that will connect to the modem router wirelessly is a client. The client must support a WPS button, and must have a WPS configuration utility, such as the NETGEAR Smart Wizard or Atheros Jumpstart. The first time you add a WPS client, make sure that the Keep Existing Wireless Settings check box on the WPS Settings screen is cleared. This is the default setting for the modem router, and allows it to generate the SSID and WPA/WPA2 security settings when it implements WPS. After WPS is implemented, the modem router automatically selects this check box so that your SSID and wireless security settings remain the same if other WPS-enabled devices are added later. To use the modem router WPS button to add a WPS client: 1. Log in to the modem router at its default LAN address of http://192.168. 0.1 with its default user name of admin and default password of password, or using whatever LAN address and password you have set up. 2. On the modem router main menu, select Add a WPS Client, and then click Next. The following screen displays: WPS button Figure 2-4 By default, the Push Button (recommended) radio button is selected. 3. Either press the WPS button, or click the onscreen button. The modem router tries to communicate with the client for 2 minutes. Configuring Your Wireless Network and Security Settings v1.0, November 2009 2-14 RangeMax Wireless-N DSL Gigabit Modem Router DGN3500 User Manual 4. Go to the client wireless computer, and run a WPS configuration utility. Follow the utility's instructions to push or click a WPS button. 5. Go back to the modem router screen to check for a message. · While the modem router attempts to connect to a WPS-capable device, the Push 'N' Connect LED on the front blinks green. When the modem router has established a WPS connection, the LED is solid green. If a connection is established, the modem router WPS screen displays a message confirming that the wireless client was successfully added to the wireless network. (The modem router has generated an SSID, implemented WPA/WPA2 wireless security [including a PSK security password] on the modem router, and has sent this configuration to the wireless client.) · 6. Note the new SSID and WPA/WPA2 password for the wireless network. To access the Internet from any computer connected to your modem router, launch a browser such as Microsoft Internet Explorer. You should see the modem* router's Internet LED blink, indicating communication to the ISP. Note: If no WPS-capable client devices are located during the 2-minute timeframe, security *will not be implemented on the modem router. Using PIN Entry to Add a WPS Client Any wireless computer or wireless adapter that will connect to the modem router wirelessly is a client. The client must support a WPS PIN, and must have a WPS configuration utility, such as the NETGEAR Smart Wizard or Atheros Jumpstart. The first time you add a WPS client, make sure that the Keep Existing Wireless Settings check box on the WPS Settings screen is cleared. This is the default setting for the modem router, and allows it to generate the SSID and WPA/WPA2 security settings when it implements WPS. After WPS is implemented, the modem router automatically selects this check box so that your SSID and wireless security settings remain the same if other WPS-enabled devices are added later. To use a PIN to add a WPS client: 1. Log in to the modem router at its default LAN address of http://192. 168.0.1 with its default user name of admin and default password of password, or using whatever LAN address and password you have set up. 2-15 Configuring Your Wireless Network and Security Settings v1.0, November 2009 RangeMax Wireless-N DSL Gigabit Modem Router DGN3500 User Manual 2. On the modem router main menu, select Add a WPS Client (computers that will connect wirelessly to the modem router are clients), and then click Next. The Add WPS Client screen displays: Figure 2-5 3. Select the PIN Number radio button. 4. Go to the client wireless computer. Run a WPS configuration utility. Follow the utility's instructions to generate a PIN. Take note of the client PIN. 5. From the modem router Add WPS Client screen, enter the client PIN number, and then click Next. · · The modem router tries to communicate with the client for 4 minutes. The modem router WPS screen displays a message confirming that the client was added to the wireless network. The modem router generates an SSID, and implements WPA/WPA2 wireless security. 6. Note the new SSID and WPA/WPA2 password for the wireless network. You can view these settings in the Wireless Settings screen. See "Manually Configuring Your Wireless Settings" on page 2-4.* [You're reading an excerpt. Click here to read official NETGEAR](http://yourpdfguides.com/dref/3951769) [DGN3500 user guide](http://yourpdfguides.com/dref/3951769) <http://yourpdfguides.com/dref/3951769>

 *To access the Internet from any computer connected to your modem router, launch a browser such as Microsoft Internet Explorer or Mozilla Firefox. You should see the modem router's Internet LED blink, indicating communication to the ISP. Note: If no WPS-capable client devices are located during the 2-minute time frame, the SSID will not be changed and no security will be implemented on the modem router. Configuring Your Wireless Network and Security Settings v1.0, November 2009 2-16 RangeMax Wireless-N DSL Gigabit Modem Router DGN3500 User Manual Connecting Additional Wireless Client Devices After WPS Setup You can add more WPS clients to your wireless network, or you can add a combination of WPSenabled clients and clients without WPS. Adding More WPS Clients Note: Your wireless settings remain the same when you add another WPS-enabled client, as long as the Keep Existing Wireless Settings check box is selected in the Advanced Wireless screen (listed under the Advanced heading in the modem router main menu). If you clear this check box, when you add the client, a new SSID and passphrase will be generated, and all existing connected wireless clients will be disassociated and disconnected from the modem router. To add a wireless client device that is WPS-enabled: 1.*

*Follow the procedures in "Using a WPS Button to Add a WPS Client" on page 2-14 or "Using PIN Entry to Add a WPS Client" on page 2-15. 2. To view a list of all devices connected to your modem router (including wireless and Ethernetconnected), see "Viewing a List of Attached Devices" on page 4-8. Adding Both WPS and Non-WPS Clients For non-WPS clients, you cannot use the WPS setup procedures to add them to the wireless network. You must record, and then manually enter your security settings (see "Manually Configuring Your Wireless Security" on page 2-7). To connect a combination of non-WPS enabled and WPS-Enabled clients to the modem router: 1. Configure the network names (SSIDs), select the WPA/PSK + WPA2/PSK radio button on the Wireless Settings screen (see "Manually Configuring Your Wireless Settings" on page 2-4). and click Apply. 2. On the WPA/PSK + WPA2/PSK screen, select a passphrase and click Apply.*

*Record this information to add additional clients. 3. For the non-WPS devices that you want to connect, open the networking utility and follow the utility's instructions to enter the SSID, WPA/PSK + WPA2/PSK security method, and passphrase. 2-17 Configuring Your Wireless Network and Security Settings v1.0, November 2009 RangeMax Wireless-N DSL Gigabit Modem Router DGN3500 User Manual 4.*

*For the WPS devices that you want to connect, follow the procedure "Using a WPS Button to Add a WPS Client" on page 2-14 or "Using PIN Entry to Add a WPS Client" on page 2-15. Note: To make sure that your new wireless settings remain in effect, verify that the Keep Existing Wireless Settings checkbox is selected in the WPS Settings screen. 5. To view a list of all devices connected to your modem router (including wireless and Ethernetconnected), see "Viewing a List of Attached Devices" on page 4-8. Configuring Advanced WPS Settings From the main menu, select Advanced Wireless Settings to display the following screen: Figure 2-6 The WPS settings show the modem router PIN, Disable Router's PIN, and the Keep Existing Wireless Settings check box.*

*Configuring Your Wireless Network and Security Settings v1.0, November 2009 2-18 RangeMax Wireless-N DSL Gigabit Modem Router DGN3500 User Manual By default, the Keep Existing Wireless Settings check box is cleared. This allows the modem router to automatically generate the SSID and WPA/WPA2 security settings when it implements WPS. After WPS is implemented, the modem router automatically selects this check box so that your SSID and wireless security settings remain the same if you add WPS-enabled devices or if you manually add non WPS-capable devices later. Note: If you clear the Keep Existing Wireless Settings check box, all wireless settings and connections will be lost if a WPS client is added. 2-19 Configuring Your Wireless Network and Security Settings v1.0, November 2009 Chapter 3 Protecting Your Network This chapter describes how to use the basic firewall features of the modem router to protect your network. This chapter includes: · "Protecting Access to Your Wireless Modem Router" · "Viewing Logs of Web Access or Attempted Web Access" on page 3-3 · "Blocking Sites" on page 3-4 · "The modem router provides a variety of options for blocking Internet-based content and communications services. With its content filtering feature, the Wireless-N Modem Router prevents objectionable content from reaching your PCs. The modem*

*router allows you to control access to Internet content by screening for keywords within Web addresses.*

*Key content filtering options include:" on page 3-4" · "Firewall Rules" on page 3-6" · "Services" on page 3-13" · "Setting Times and Scheduling Firewall Services" on page 3-15" · "Configuring E-mail Alerts and Web Access Log Notifications" on page 3-17 Protecting Access to Your Wireless Modem Router For security reasons, the modem router has its own user name and password. Also, after a period of inactivity for a set length of time, the administrator login automatically disconnects. When prompted, enter adming the modem router user name and password for the modem router for password. You can use the following procedures to change the modem router's password and the period for the administrator's login time-out. Note: The user name and password are not the same as any other user name or password your might use to log in to your Internet connection. 3-1 v1.0, November 2009 RangeMax Wireless-N DSL Gigabit Modem Router DGN3500 User Manual NETGEAR recommends that you change this password to a more secure password. The ideal password should contain no dictionary words from any language, and should be a mixture of both upper case and lower case letters, numbers, and symbols. Your password can be up to 30 characters. How to Change the Built-In Password 1.*

*Log in to the modem router at its default LAN address of http://192.168.0.1 with its default user name of admin and default password of password, or using whatever password and LAN address you have chosen for the modem router. Figure 3-1 2.*

*In the main menu, under Maintenance, select Set Password to display the following screen: Figure 3-2 3. To change the password, first enter the old password, and then enter the new password twice. 4. Click Apply to save your changes. Note: After changing the password, you are required to log in again to continue the configuration.*

*If you have backed up the modem router settings previously, you should do a new backup so that the saved settings file includes the new password.*

[You're reading an excerpt. Click here to read official NETGEAR](http://yourpdfguides.com/dref/3951769) [DGN3500 user guide](http://yourpdfguides.com/dref/3951769)